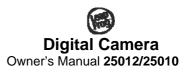

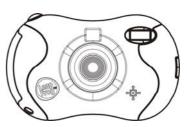

Please read carefully before using camera and keep manual for future reference.

# **Table of Contents**

| Introduction                                         | 2  |
|------------------------------------------------------|----|
| What Your Camera Includes:                           | 2  |
| Computer System Requirements for Windows® 2000/XP    | 3  |
| Computer System Requirements for Windows® Vista      | 3  |
| Computer System Requirements for Mac <sup>®</sup>    | 4  |
| A Quick Look at Your Camera                          | 5  |
| Preparing Your Camera for Use                        | 6  |
| Starting Your Camera                                 | 9  |
| The Camera Modes                                     | 10 |
| Playback Mode                                        | 11 |
| Installing Click n' Create Photo Editing Software    | 12 |
| Everything You Need to Get the Most from Your Photos | 14 |
| Camera Maintenance                                   | 15 |
| Technical Support                                    | 15 |
| Warranty Information                                 | 16 |
| Appendix A: Technical Specifications                 | 17 |
| Appendix B: Troubleshooting                          | 18 |

1

# Introduction

Thank you for purchasing your digital camera. Please read this manual carefully FIRST in order to get the most out of your digital camera. Parental supervision is recommended for children under 10.

# **What Your Camera Includes:**

- Digital Camera
- Click & Create Photo Editing Software CD
- USB Cable
- User's Manual
- Necklace Strap

2

# Computer System Requirements for Windows® 2000/XP

To download photos to your computer you will need the following minimum configuration:

- Windows 2000/XP
- Pentium-based PC (or equivalent)
- 200 MB hard disk free space and 128 MB or more RAM
- Available USB Interface
- CD-ROM Drive
- Color display (16 bit or higher recommended)
- Screen resolution 1024 X 768

# Computer System Requirements for Windows® Vista

To download photos to your computer you will need the following minimum configuration:

- Windows Vista
- 800MHz processor and 512 MB of system memory
- 20GB hard drive with at least 15GB of available space
- Support for Super VGA graphics

3

- Available USB Interface
- CD-ROM drive

# Computer System Requirements for Mac®

To download photos to your MAC you will need the following minimum configuration:

- Mac OSX 10.2.6
- GS 500 MHz Processor or Higher
- 128 MB Ram (256 recommended)

Note: Plug & Play operation; software not required for use for Macs. Compatible with all Macs with Intel Processor.

4

# A Quick Look at Your Camera

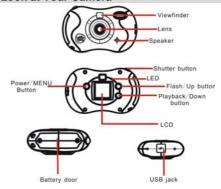

# **Preparing Your Camera for Use**

## Battery Installation

Your camera requires three AAA alkaline batteries, which must be inserted as follows:

- Using a screwdriver, open the battery compartment at the bottom of
- Insert the batteries in accordance with the polarity (+/-) shown in the battery compartment.
- Close the battery compartment and replace screws tightly.

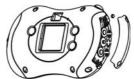

The LCD screen will flash if your batteries are running low. You will need to replace the camera's batteries before taking photos. Download your photos as often as possible. Photos may be lost when the batteries run low.

# WARNING:

Please download any photos you have on the camera before opening the battery compartment. Opening the battery compartment and/or removing the batteries will erase the photos currently stored in the camera.

## Note:

- 1. If you do not intend to use your camera for an extended period, remove the batteries to avoid leakage and corrosion.
- Do not mix old and new batteries.
   Do not mix alkaline, standard (carbon-zinc) or rechargeable (nickel-cadmium metal hydride) batteries.

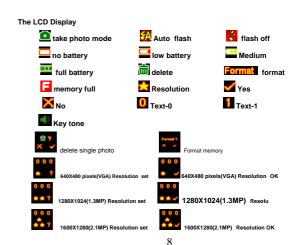

# **Starting Your Camera**

Press the **POWER** button to start the camera. The camera will sound a musical tone to confirm that it is ready for use.

# **Taking Photos**

- Compose your shot using the viewfinder. (The optimal distance between the camera and the subject is approximately 5 feet.)
- 2. Hold the camera steady and press the **SHUTTER** button to take a photo.
- Once the photo is taken, the number of photos remaining in the camera memory will be displayed on the screen. Each consecutive photo taken will reduce this number by one.

If the photo number fails to reduce, or if "000" appears on the screen, this is an indication that the memory is full. No further photos can be taken until the existing photos have been downloaded or cleared from the camera memory.

# **The Camera Modes**

■ Preview Mode
This is the default mode for this camera, from which you can compose and take your photos with the auto flash. This mode also enables you to change the camera's resolution selection.

■ Taking Photos
You can frame your shot precisely by using the color LCD monitor or the viewfinder.
Hold the dual handgrips steady and press the SHUTTER button to take photos.

resolution.

Press the **POWER**  M button again within 3 seconds to confirm your resolution selection. If you do not want to change the resolution wait 3 seconds without hitting any buttons.  $\bigstar$ =1280x1024;  $\bigstar$   $\bigstar$ =1600x1200

■ Key tone setting
In the taking photos Mode:

Press the U/M button to selection key tone setting.

Press the 4/▲ or ■/▼ button will give you an option to change key tone.

10

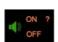

Press <sup>‡</sup>/▲ or ▶/▼ button to select "ON" or "OFF",.

Press Shutter button to confirm

**Flash**This camera comes equipped with a built-in flash; it will automatically turn on when necessary. There are no buttons to press to set up the flash.

# Playback Mode

This mode enables you to look through the photos stored on your camera using the

screen.
Press the **PLAYBACK/DOWN** button to enter the Playback mode.

The mode has two options:

Browse <u>forward</u> through your photos:
 Repeatedly press the UP or DOWN button to scroll through your photos one by one in the order they were taken.

2. You can also delete photos in this mode one by one by pressing the M button. When the photo you wish to delete appears on the screen, press the UP or Down buttons to choose whether you wish to delete the photo or cancel. Press the shutter button to confirm, and the camera will delete the photo on the screen.

### Power Off

Press and hold the **POWER** button to switch off the camera.

### **Energy Save Mode:**

To conserve battery power, if the camera is not used for 60 seconds, it will automatically switch off.

# Installing Click n' Create Photo Editing Software

Before attempting to install the software, make sure that you do not have the camera or the USB cable attached to your computer. This may cause your installation to fail. Do not connect the cable to the computer until the entire installation process has been completed. We suggest you follow the step-by-step

12

instructions that will appear on your screen during the installation process.

## Software & Camera Driver Installation

## Windows

- 1. Insert the program CD-ROM into your CD-ROM drive.
- 2. The Windows Autoplay feature will start the program.
- 3. Install the activity software.
- 4. Exit the installer window.
- ${\bf 5.\ Double\text{-}click\ the\ program\ icon\ on\ your\ desktop\ to\ start\ the\ program.}$

You may now remove the CD-ROM from your drive. You will only need it again to uninstall the program from your computer.

## Macintosh

- 1. Insert the program CD-ROM into your CD-ROM drive.
- 2. Double-click the CD-ROM.
- 3. Double-click the Install icon.4. Install the activity software.
- Exit the installer window.
- 6. Double-click the program icon on your desktop to start the program.

You may now remove the CD-ROM from your drive. You will only need it again to uninstall the program from your computer

# **Everything You Need to Get the Most from Your Photos**

Parents, here's where the sharing fun starts! To help your child make the most of his/her photo experience, spend the first few times together going through the steps below until your child feels comfortable enough to edit and share photos with you!

Add Photos
 To add photos that you downloaded from your camera, click the Add Photos button.
 Edit Photos
 Select a photo and click the Edit button.
 Share Your Photos
 To share your photos via email, choose a photo and click the Save As button. To print your photos, choose a photo and click the Print button.
 Projects & Games
 Click Projects & Games, then choose an activity.

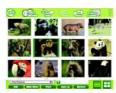

# **Camera Maintenance**

Your digital camera has been rubberized for durability, but it is not a toy—please handle it

For best results, clean camera lens with a damp cloth before using. Remove batteries if you will not be using your camera for an extended period of time.

Caution: Routinely check this toy for proper and safe conditions.

# **Technical Support**

For technical support issues please visit our website at <a href="https://www.sakarhelp.com">www.sakarhelp.com</a>. There you will find manuals, software and answers to Frequently Asked Questions. Can't find what you are looking for? Fill out  $15\,$ 

14

support team will answer your questions. You can also call us toll free at (877) 397-8200 to access our technical support information on the phone.

# **Warranty Information**

This warranty covers products that fail to function properly UNDER NORMAL USAGE, due to defects in material or workmanship. Warranty protects the original consumer purchaser only and is not transferable. Your product will be repaired at no charge for parts and/or labor for a period of one year from date of purchase.

### What Is Not Covered By Warranty:

- Damages or malfunctions not resulting from defects in material or workmanship.
   Damages or malfunctions from other than normal use, including but not limited to, repair by unauthorized parties, tampering, modification or accident.

## What To Do When Service Is Required:

When returning your defective product (postage pre-paid) for service, your package should When returning your same include:

1. Copy of original bill of sale
2. A detailed written description of the problem.
3. Your return address and telephone number (Daytime)

MAIL TO ADDRESS BELOW: Sakar Internation Inc. Attention: Service Department 195 Carter Drive Edison, NJ 08817 Tel: 732-248-1306

You may also visit  $\underline{www.sakar.com}$  for further assistance if necessary or call our tech support department toll free at (877) 397-8200

# **Appendix A: Technical Specifications**

| Image Sensor      | CMOS Sensor                                                                |
|-------------------|----------------------------------------------------------------------------|
| Panel             | 1.5" inch TFT                                                              |
| Image Resolution  | 1600 x 1200 pixels (2M); 1280 x 1024pixels (1.3M)<br>640 x 480pixels (VGA) |
| Memory            | 8MB Built-in SD RAM memory                                                 |
| Power source      | 3 x AAA (1.5V) alkaline batteries                                          |
| Auto power off    | 60 sec.                                                                    |
| PC interface      | USB 1.1                                                                    |
| Operating Systems | Windows 2000/XP/Vista, Mac OSX 10.2.6                                      |

# Appendix B: Troubleshooting

## Q: What do I do if my digital camera will not turn on?

A: First check the batteries. You need to make sure that they are inserted correctly. Also, you might want to try another set of batteries in case the ones you are using are low on power or faulty. Try to turn the camera back on to see if your problems persist.

## Q: What do I do if my digital camera got wet?

A: Turn off your digital camera if it's on. Remove all batteries. Let it dry completely for at least 24 hours before reinserting batteries.

### Q: What if the flash on my digital camera doesn't work?

A: Check that batteries are fresh. Give the flash time to charge before pressing shutter.

### Q: If I can't find the pictures I took on my digital camera, what should I do?

A: Look for the playback camera to view the photos on your camera. Use arrow buttons to scroll through pictures.

### Q: What do I do if my digital camera won't take a picture?

A: Check that your digital camera is not in playback or review mode. The camera's memory may also be full. Download the images to the computer or delete some to make way for new photos. Check the charge on the batteries. Replace if necessary.

LEAPFROG and the LeapFrog logo are trademarks or registered trademarks of LeapFrog Enterprises, Inc., used under license. © 2009 LeapFrog Enterprises, Inc. All rights reserved.

18

# FCC Statement:

This device complies with the part 15 of the FCC rules. Operation is subject to the following

- (1) This device may not cause harmful interference, and
- (2) This device must accept any interference received, including interference that may cause undesired operation.

Caution: Changes or modifications not expressly approved by the party responsible for compliance could void the user's authority to operate the equipment.

NOTE: This equipment has been tested and found to comply with the limits for a Class B digital device, pursuant to Part 15 of the FCC Rules; these limits are designed to provide reasonable protection against harmful interference in a residential installation. This equipment generates. Uses and can radiate radio frequency energy and, if not installated and used in accordance with instructions may cause harmful interference to radio or -television reception, accordance with instructions may cause inaminal miteriterience to radius or -television reception, which can be determined by turning the equipment off and on, the user is encouraged to try to correct the interference by one or more of the following measures:

Reorient or relocate the receiving antenna.

Increase the separation between the equipment and receiver.

- Connect the equipment into an outlet on a circuit different from that to which the receiver is
- Consult the dealer or experienced radio/ TV technician for help.